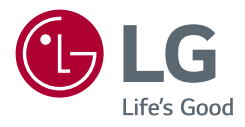

## Gebruikershandleiding **LG UltraGear™ Gaming Monitor**

**(LED-Monitor\*)**

*\* De LG LED-monitoren zijn monitoren met LED-achtergrondverlichting.*

*Lees deze handleiding zorgvuldig door voordat u het apparaat bediend en bewaar de handleiding op een veilige plek zodat u deze in de toekomst kunt raadplegen.*

*27GP850/27GP850P 27GP83B/27GP83BP 32GP83B/32GP83BP <www.lg.com>*

*Copyright 2021 LG Electronics Inc. Alle rechten voorbehouden.*

## **INHOUDSOPGAVE**

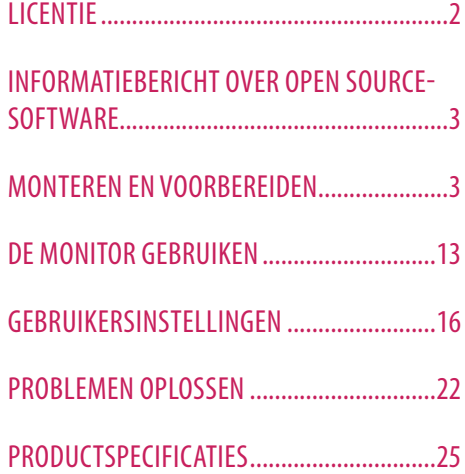

## **LICENTIE**

Elk model heeft andere licenties. Ga naar *<www.lg.com>* voor meer informatie over de licentie.

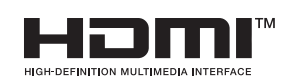

De begrippen HDMI, HDMI High-Definition Multimedia Interface en het HDMI-logo zijn handelsmerken of geregistreerde handelsmerken van HDMI Licensing Administrator, Inc. in de Verenigde Staten en andere landen.

**Alleen 27GP850/27GP850P**

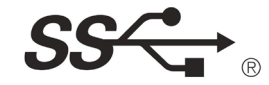

The SuperSpeed USB Trident logo is a registered trademark of USB Implementers Forum, Inc.

# NEDERLANDS 3*NEDERLANDS*

## <span id="page-2-0"></span>**INFORMATIEBERICHT OVER OPEN SOURCE-SOFTWARE**

Ga naar *<http://opensource.lge.com>* om de broncode onder GPL, LGPL, MPL en andere licenties voor open sources in dit product te achterhalen. Naast de broncode zijn alle licentievoorwaarden, beperkingen van garantie en auteursrechtaanduidingen beschikbaar om te downloaden. LG Electronics zal u tevens open-source code ter beschikking stellen op CD-ROM tegen de kostprijs van verspreiding (zoals de kosten voor media, verzending en handling) na ontvangst van een verzoek per e-mail naar *opensource@lge.com*. Deze aanbieding is geldig voor een periode van drie jaar na onze laatste zending van dit product. Deze aanbieding is geldig voor iedereen die deze informatie ontvangt.

## **MONTEREN EN VOORBEREIDEN**

## **LET OP**

- Gebruik alleen originele onderdelen, om de veiligheid en prestaties van het product te garanderen.
- Eventuele beschadiging en letsel door gebruik van namaakonderdelen worden niet gedekt door de garantie.
- Het wordt aanbevolen de meegeleverde onderdelen te gebruiken.
- De afbeeldingen in dit document geven standaardprocedures weer, het product ziet er mogelijk anders uit t.o.v. de afbeelding.
- Breng geen vreemde stoffen (oliën, smeermiddelen, enz.) aan de schroeven aan tijdens de montage van het product. (Doet u dit toch, dan kan het product beschadigd raken.)
- Als u overmatig veel kracht uitoefent bij het aandraaien van de schroeven, kan de monitor beschadigd raken. De hierdoor ontstane schade valt niet onder de productgarantie.
- Draag de monitor niet ondersteboven door alleen de basis vast te houden. De monitor kan dan van de standaard vallen, wat persoonlijk letsel kan veroorzaken.
- Raak het scherm van de monitor niet aan wanneer u de monitor optilt of verplaatst. Door de uitgeoefende druk kan de monitor beschadigd raken.
- Voor golfpatroon op uiterlijk, in tegenstelling tot de normale coatingmethode, wordt het gebruikt op toegevoegd glitterenmateriaal in grondstof. Zonder afgebladerd uiterlijk, heeft het een goede duurzaamheid. Gebruik het gerust, want er is geen probleem bij het gebruik van dit product.

## *O* OPMERKING

- De onderdelen zien er mogelijk anders uit dan hieronder afgebeeld.
- Alle productinformatie en -specificaties in deze handleiding kunnen zonder voorafgaande kennisgeving worden gewijzigd om de prestaties van het product te verbeteren.
- Voor accessoires gaat u naar een elektronicawinkel of webshop of neemt u contact op met de winkel waar u het product heeft gekocht.
- Afhankelijk van de regio kan het meegeleverde netsnoer verschillen.

## **Ondersteunde stuurprogramma's en software**

U kunt de nieuwste versie vanaf de LGE-website (*<www.lg.com>*) downloaden en installeren.

*-* Stuurprogramma voor monitor /

**Beschrijving van product en knoppen**

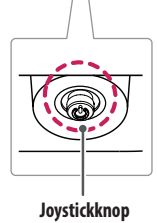

# **NEDERLANDS** 5*NEDERLANDS*

## **De joystickknop gebruiken**

U kunt de functies van de monitor heel eenvoudig bedienen door op de joystickknop te drukken of de knop met uw vinger naar links/rechts/omhoog/omlaag te bewegen.

## **Basisfuncties**

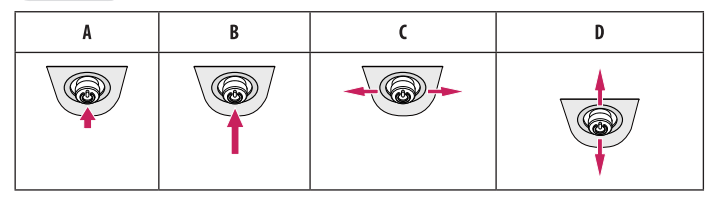

(Inschakelen): Druk eenmaal met uw vinger op de joystickknop om de monitor in te schakelen.

- (Uitschakelen): Druk eenmaal met uw vinger op de joystickknop en houd deze ingedrukt om de monitor uit te schakelen.
- (Volumeregeling): U kunt het volume regelen door de joystickknop naar links/rechts te bewegen.
- (Hiermee kunt u de helderheid van het scherm regelen): U kunt de helderheid van het scherm regelen door de joystickknop omhoog/omlaag te bewegen.

## **De monitor verplaatsen en optillen**

Wanneer u de monitor wilt verplaatsen of optillen, volgt u de onderstaande instructies om te voorkomen dat de monitor krassen oploopt of wordt beschadigd en om de monitor, ongeacht vorm of grootte, veilig te transporteren.

- U wordt geadviseerd om de monitor in de oorspronkelijke doos of het verpakkingsmateriaal te plaatsen voordat u deze verplaatst.
- Koppel het netsnoer en alle andere kabels los voordat u de monitor verplaatst of optilt.
- Houd de onder- en zijkant van de monitor stevig vast. Houd de monitor niet bij het scherm zelf vast.
- Wanneer u de monitor vasthoudt, moet het scherm van u af zijn gekeerd om te voorkomen dat er krassen op komen.
- Bij het vervoeren van de monitor mag de monitor niet worden blootgesteld aan schokken of buitensporige trillingen.
- Houd de monitor tijdens het verplaatsen altijd rechtop; draai de monitor nooit op zijn zij en kantel deze niet.

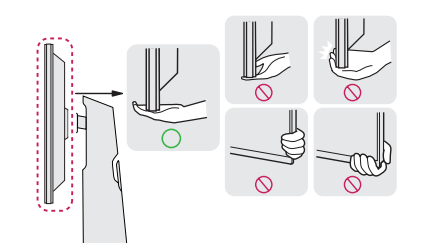

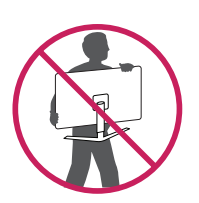

- Probeer het scherm van de monitor niet aan te raken.
- *-* Dit kan leiden tot beschadiging van het scherm of van pixels waarmee beelden worden gevormd.
- Als u het monitorpaneel gebruikt zonder de basis van de standaard, kan de joystickknop ervoor zorgen dat de monitor onstabiel wordt en valt, waardoor deze beschadigd raakt of mensen gewond kunnen raken. Ook de joystickknop kan hierdoor defect raken.

## **Installatie op een tafel**

• Til de monitor op en plaats deze rechtop op de tafel. Plaats de monitor ten minste 100 mm van de muur om te zorgen voor voldoende ventilatie.

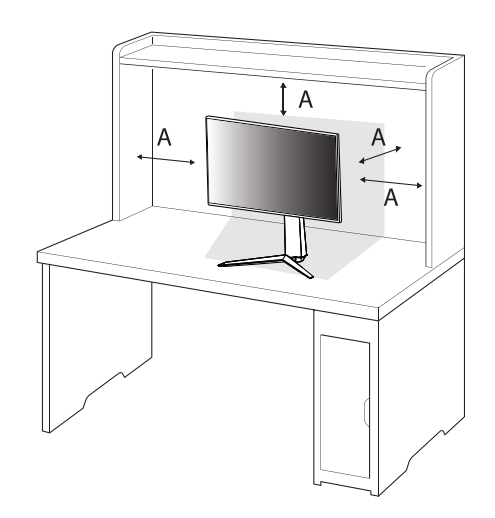

: 100 mm

## **LET OP**

- Koppel het netsnoer los voordat u de monitor verplaatst of installeert. Er bestaat een risico op een elektrische schok.
- Gebruik alleen het netsnoer dat bij het product is meegeleverd en sluit deze aan op een geaard stopcontact.
- Als u een extra netsnoer nodig hebt, neem dan contact op met uw plaatselijke leverancier of de dichtstbijzijnde winkel.

## **De hoogte van de standaard aanpassen**

- *1* Plaats de monitor rechtop op de standaard.
- *2* Houd de monitor altijd met twee handen vast.

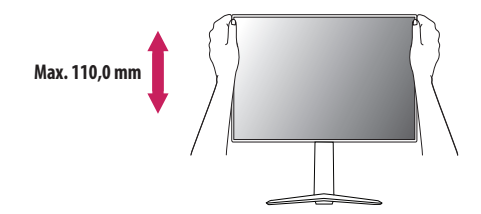

## **A** WAARSCHUWING

• Plaats uw hand niet op de standaard als u de hoogte van het scherm aanpast, om letsel aan uw vingers te voorkomen.

## **De hoek aanpassen**

- *1* Plaats de monitor rechtop op de standaard.
- *2* Pas de hoek van het scherm aan.
- Het scherm kan -5 ° tot 15 ° naar voren en achteren worden gekanteld voor optimaal kijkgemak.

## **A** WAARSCHUWING

- Om te voorkomen dat u uw vingers bezeert als u de kijkhoek van het scherm aanpast, mag u de onderzijde van de monitor niet vasthouden (zie afbeelding hieronder).
- Raak het scherm niet aan en druk er niet op wanneer u de kijkhoek van de monitor aanpast.

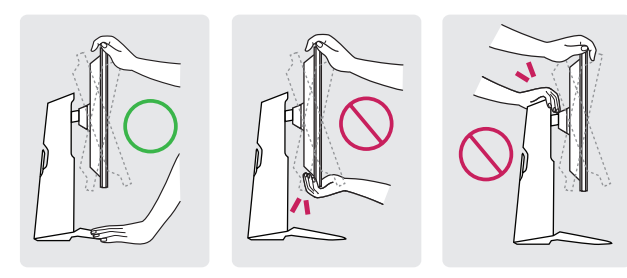

## **Roteerfunctie**

Met de roteerfunctie kan de monitor 90 ° naar rechts worden gedraaid.

## **A** WAARSCHUWING

- Wanneer u de monitor met behulp van de roteerfunctie wilt draaien, doe dat dan niet te snel of met te veel kracht.
- *-* De monitor kan in contact komen met de standaard en krassen op de basis veroorzaken.
- *-* Wees voorzichtig, u zou uw vinger kunnen bezeren als deze tussen de monitor en de standaard bekneld raakt.

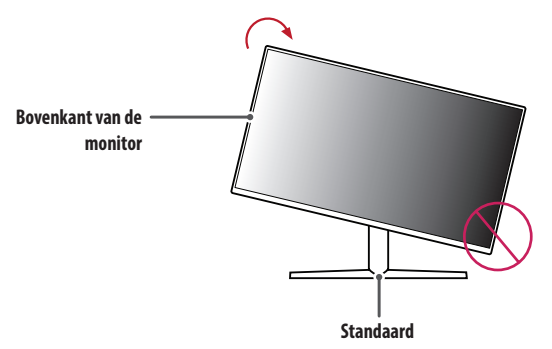

## Breng de monitor omhoog naar de maximale hoogte.

- 
- Pas de hoek van de monitor aan in de richting van de pijl zoals weergegeven in de afbeelding.

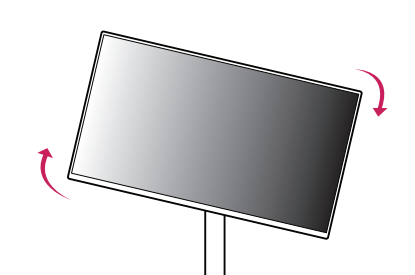

Voltooi de installatie door de monitor 90 ° te draaien zoals afgebeeld.

Draai de monitor naar rechts zoals weergegeven in de afbeelding.

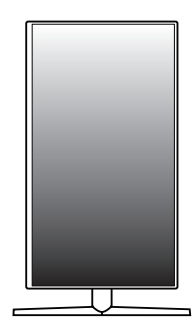

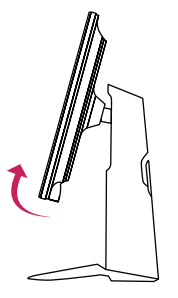

## **<sup>O</sup>** OPMERKING

- De automatische roteerfunctie van de monitor wordt niet ondersteund.
- Het scherm kan eenvoudig worden gedraaid met de sneltoets voor schermrotatie van uw Windowsbesturingssysteem. Sommige Windows-versies en sommige stuurprogramma's voor grafische kaarten gebruiken mogelijk andere instellingen voor de sneltoets voor schermrotatie of ondersteunen de sneltoets voor schermrotatie niet.

## **De Kensington-vergrendeling gebruiken**

Raadpleeg de gebruikershandleiding voor de Kensington-vergrendeling of bezoek de website op *[http://www.](http://www.kensington.com) [kensington.com](http://www.kensington.com)* voor meer informatie over montage en gebruik.

Bevestig de monitor aan een tafel met de kabel van het Kensington-veiligheidssysteem.

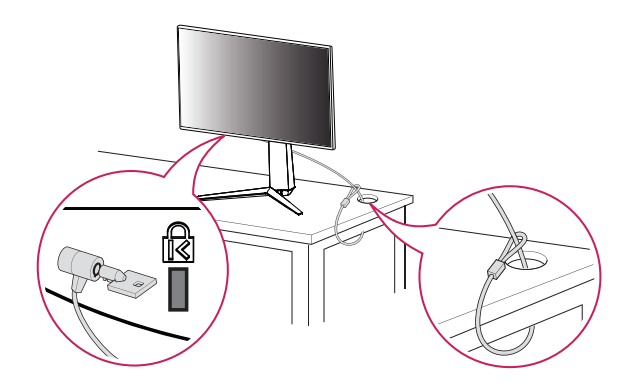

## **<sup>O</sup>** OPMERKING

• Het Kensington-veiligheidssysteem is optioneel. Optionele accessoires zijn verkrijgbaar bij de meeste elektronicawinkels.

## **Montage aan een muur**

Deze monitor voldoet aan de vereisten voor de muurbevestigingsplaat of andere compatibele apparaten. Bevestig de monitor ten minste 100 mm van de muur af en laat ongeveer 100 mm ruimte aan alle kanten van de monitor vrij om te zorgen voor voldoende ventilatie. U kunt gedetailleerde montage-instructies bij uw lokale elektronicawinkel opvragen. U kunt ook de handleiding raadplegen voor informatie over het monteren en instellen van een flexibele muurbevestigingssteun.

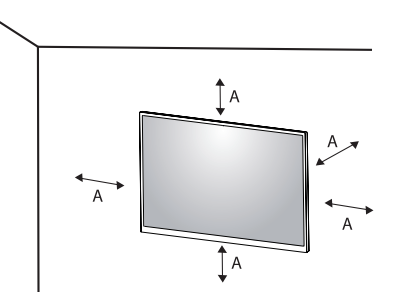

: 100 mm

## **De muurbevestigingsplaat bevestigen**

Bevestig een muurbeugel (optioneel) aan de achterzijde van de monitor als u de monitor aan een muur wilt monteren.

Zorg dat de muurbeugel stevig aan de monitor en de muur is bevestigd.

- *-* Muurbevestiging (mm): 100 x 100
- *-* Standaardschroeven: M4 x L10
- *-* Aantal schroeven: 4
- *-* Muurbevestigingsplaat (optioneel): LSW149

## *<b>O* OPMERKING

- Gebruik de schroeven die worden vermeld in VESA-richtlijnen.
- De muurbevestigingsset bevat een montagehandleiding en alle benodigde onderdelen.
- De muurbeugel is optioneel. Optionele accessoires zijn verkrijgbaar bij uw plaatselijke winkelier.
- De lengte van de schroef kan variëren per muurbeugel. Als u schroeven gebruikt die langer zijn dan de standaardlengte, kan de binnenkant van de monitor beschadigd raken.
- Raadpleeg voor meer informatie de gebruikershandleiding van de muurbeugel.
- Oefen niet te veel druk uit bij het monteren van de muurbevestigingsplaat. Dit kan schade aan het scherm veroorzaken.
- Verwijder de standaard voordat u de monitor op de muurbevestigingsplaat installeert door de bevestiging van de standaard omgekeerd uit te voeren.

## **LET OP**

- Koppel het netsnoer los voor u de monitor verplaatst of installeert, om elektrische schokken te voorkomen.
- Als u de monitor aan het plafond of een schuine wand monteert, kan deze vallen en letsel veroorzaken. Gebruik een goedgekeurde muurbevestigingssteun van LG en neem contact op met uw plaatselijke winkelier of een vakman.
- Om letsel te voorkomen, moet dit apparaat veilig aan de muur worden bevestigd aan de hand van de installatie-instructies.
- Als u overmatig veel kracht uitoefent bij het aandraaien van de schroeven, kan de monitor beschadigd raken. De hierdoor ontstane schade valt niet onder de productgarantie.
- Gebruik een muurbeugel en schroeven die voldoen aan VESA-richtlijnen. Schade die wordt veroorzaakt door gebruik of oneigenlijk gebruik van ongeschikte onderdelen valt niet onder de productgarantie.
- De lengte van elke bevestigde schroef moet 8 mm of minder zijn, gemeten vanaf de achterkant van de monitor.

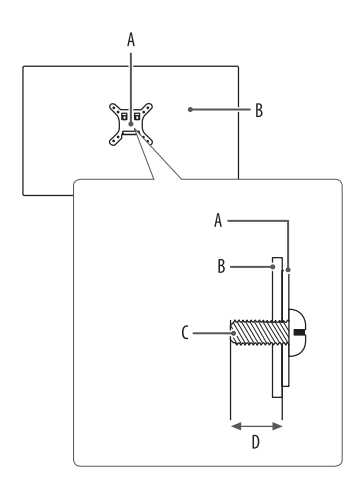

: Muurbevestigingsplaat : Achterkant van de monitor : Standaardschroeven : Max. 8 mm

# NEDERLANDS 13*NEDERLANDS*

## <span id="page-12-0"></span>**DE MONITOR GEBRUIKEN**

• Het product ziet er mogelijk anders uit dan op de afbeeldingen in deze handleiding is te zien. Druk op de joystickknop, ga naar [Settings] **>** [Input], en selecteer vervolgens de ingangsoptie.

## **LET OP**

- Als u kabels gebruikt die niet zijn goedgekeurd door LG, wordt het beeld mogelijk niet weergegeven of kan er beeldruis optreden.
- Druk niet langdurig op het scherm. Hierdoor kan het beeld vervormd raken.
- Voorkom dat een stilstaand beeld lang op het scherm wordt weergegeven. Hierdoor kan het beeld inbranden. Gebruik indien mogelijk een schermbeveiliging voor de PC.
- Gebruik een geaarde stekkerdoos of een geaard stopcontact als u het netsnoer op een stopcontact aansluit.
- Het beeld kan flikkeren als de monitor in een koude omgeving wordt ingeschakeld. Dit is normaal.
- Soms verschijnen rode, groene of blauwe stippen op het scherm. Dit is normaal.

## **Aansluiten op een PC**

- Deze monitor ondersteunt de Plug and Play\*-functie.
- \* : Een functie waardoor u een apparaat op uw computer kunt aansluiten zonder dat u iets opnieuw hoeft te configureren of stuurprogramma's hoeft te installeren.

## **HDMI-verbinding**

Verzendt de digitale video- en audiosignalen vanaf uw PC naar de monitor.

## **LET OP**

- Bij gebruik van een DVI naar HDMI / DP (DisplayPort) naar HDMI-kabel kunnen er compatibiliteitsproblemen optreden.
- Gebruik een goedgekeurde kabel met het HDMI logo. Als u geen goedgekeurde HDMI kabel gebruikt, wordt het scherm mogelijk niet weergegeven of kan er een verbindingsfout optreden.
- Aanbevolen HDMI-kabeltypen
- *-* High Speed HDMI®/™-kabel
- *-* High Speed HDMI®/™-kabel met Ethernet

## **DisplayPort-verbinding**

Verzendt de digitale video- en audiosignalen vanaf uw PC naar de monitor.

## **CO** OPMERKING

- Afhankelijk van de DP-versie (DisplayPort) van de PC is er mogelijk geen video- of audio-uitvoer.
- Zorg ervoor dat u de meegeleverde DisplayPort kabel van het product gebruikt. Er kan anders een storing ontstaan.
- Als u gebruikmaakt van een grafische kaart voor een Mini DisplayPort-uitgang, gebruik dan een Mini-DP naar DP-kabel (Mini DisplayPort naar DisplayPort) of geslacht dat DisplayPort1.4 ondersteunt. (Afzonderlijk verkocht)

## **Aansluiten op AV-apparaten**

## **HDMI-verbinding**

HDMI verzendt digitale video- en audiosignalen vanaf uw AV-apparaat naar de monitor.

## **AD** OPMERKING

- Bij gebruik van een DVI naar HDMI / DP (DisplayPort) naar HDMI-kabel kunnen er compatibiliteitsproblemen optreden.
- Gebruik een goedgekeurde kabel met het HDMI logo. Als u geen goedgekeurde HDMI kabel gebruikt, wordt het scherm mogelijk niet weergegeven of kan er een verbindingsfout optreden.
- Aanbevolen HDMI-kabeltypen
	- *-* High Speed HDMI®/™-kabel
	- *-* High Speed HDMI®/™-kabel met Ethernet

## **Randapparatuur aansluiten**

## **Verbinding via USB-apparaat Alleen 27GP850/27GP850P**

De USB-poort op het product werkt als een USB-hub.

Als u USB 3.0 wilt gebruiken, sluit u de USB 3.0-kabel van het product, type A-B, aan op de PC. Randapparatuur die op de USB IN-poort worden aangesloten, kunnen vanaf de PC worden bestuurd.

## **CO** OPMERKING

- Het wordt aanbevolen dat u alle Windows-updates installeert om uw Windows up-to-date te houden voordat u het product voor gebruik aansluit.
- Randapparatuur wordt afzonderlijk verkocht.
- U kunt een toetsenbord, muis of USB-apparaat aansluiten op de USB-poort.

## **LET OP**

- Waarschuwingen bij het gebruik van een USB apparaat.
	- *-* Een USB-apparaat met een geautomatiseerd herkenningsprogramma erop geïnstalleerd of dat zijn eigen stuurprogramma gebruikt wordt mogelijk niet herkend.
	- *-* Sommige USB-apparaten worden mogelijk niet ondersteund of werken niet goed.
- *-* Het wordt aanbevolen om gebruik te maken van een USB-hub of een vaste schijf met voeding. (Als de stroomtoevoer onvoldoende is, kan het USB-apparaat mogelijk niet goed worden herkend.)

## **Hoofdtelefoon aansluiten**

Sluit de hoofdtelefoon op de monitor aan via de poort voor de hoofdtelefoon.

## *<sup>OD</sup>* OPMERKING

- Randapparatuur wordt afzonderlijk verkocht.
- Afhankelijk van de audio-instellingen van de PC en het externe apparaat zijn de functies van hoofdtelefoon en luidspreker mogelijk beperkt.
- Als u een Haakse aansluiting gebruikt, kan dit problemen veroorzaken bij het aansluiten van een ander extern apparaat op de monitor. Daarom wordt aanbevolen om een Rechte aansluiting te gebruiken.

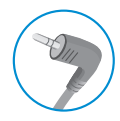

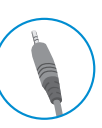

Haaks Recht

(Aanbevolen)

## **Het upgraden van de software via USB**

## **Alleen 27GP83B/27GP83BP/32GP83B/32GP83BP**

1 Verwijder de afdekking of het velletje wanneer u de USB-poort (**[[[[[[[[[[[[]]]**]] gebruikt.

Of

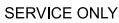

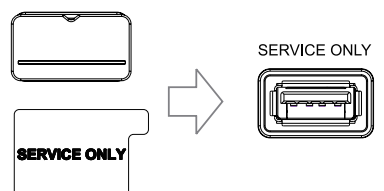

SERVICE ONLY

- *2* Wanneer de monitor scherm normaal werkt, plaatst u het USB-opslagapparaat, dat de upgraden software in de USB-poort bevat ( $\sqrt{\sqrt{n}}$
- *3* Wanneer het bericht over software upgraden wordt weergegeven, kiezen OK om de upgraden te starten.
- *4* Uw monitor wordt automatisch aan en uit na het voltooien van de software upgraden.

## **CO** OPMERKING

- De USB-poort kan alleen worden gebruikt om de software upgraden.
- Gebruik alleen USB-opslagapparaten die zijn geformatteerd met het FAT-, FAT32- of NTFS-bestandssysteem dat door Windows wordt geleverd.
- USB-opslagapparaten met ingebouwde software voor automatische herkenning of hun besturing schijven werken mogelijk niet.
- Sommige USB-opslagapparaten werken mogelijk niet goed of werken onverschuldigd.
- Schakel de monitor niet uit of verwijder uw opslagapparaten niet tijdens het upgraden proces.
- Het updatebestand moet in de map worden geplaatst LG\_MNT in de hoofdmap van het USBopslagapparaaten.
- U het upgraden bestand downloaden van de LGE-website. (Dit is alleen beschikbaar op sommige modellen.)

Ga voor een gedetailleerde verwezen naar de LGE-website die het upgradenbestand heeft.

## <span id="page-15-0"></span>**GEBRUIKERSINSTELLINGEN**

## **Functies in het hoofdmenu**

## *<sup>OD</sup>* OPMERKING

• De OSD (schermweergave) van uw monitor kan enigszins afwijken van de afbeeldingen in deze handleiding.

## **Het hoofdmenu activeren**

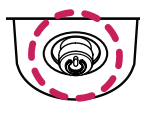

- *1* Druk op de joystickknop aan de onderkant van de monitor.
- *2* Beweeg de joystick omhoog/omlaag en naar links/rechts om de opties in te stellen.
- *3* Druk nogmaals op de joystickknop om het hoofdmenu af te sluiten.

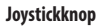

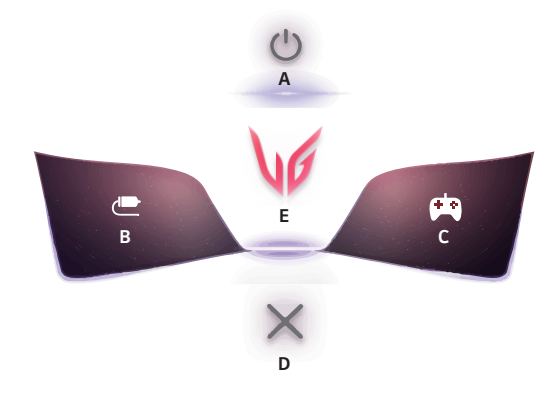

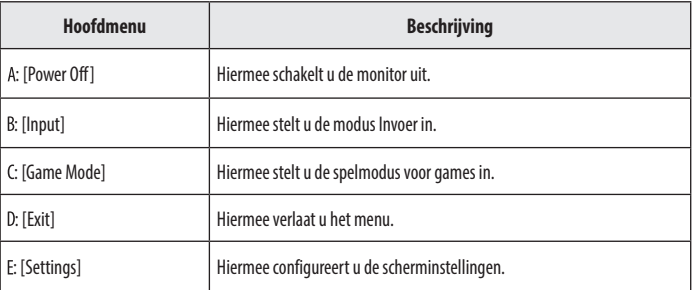

# NEDERLANDS 17*NEDERLANDS*

## **Menu-instellingen**

- *1* Als u het OSD-menu wilt bekijken, drukt u op de joystickknop aan de onderkant van de monitor en opent u [Settings].
- *2* Beweeg de joystick omhoog/omlaag en naar links/rechts om de opties in te stellen.
- 3 Beweeg de joystick naar < of druk op ( $\mathcal{R}^{(0)}$ ) om terug te gaan naar het bovenste menu of om andere menu-items in te stellen.
- 4 U sluit het OSD-menu af door de joystick naar <a>te bewegen totdat u het menu heeft verlaten.

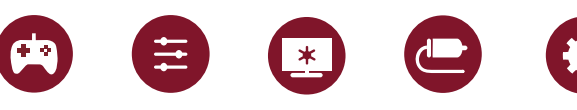

[Game Mode] [Game Adjust] [Picture Adjust] [Input] [General]

## **[Game Mode]**

## **[Settings] > [Game Mode]**

## **[Game Mode] op SDR (Geen HDR) signaal**

- [Gamer 1]/[Gamer 2]: Met [Gamer 1] en [Gamer 2] hebt u twee beeldmodi waarin u aangepaste beeldscherminstellingen, waaronder gamegerelateerde instellingen, kunt opslaan.
- [FPS]: Deze modus is speciaal voor weergave van FPS spelletjes. Dit is met name toepasbaar bij zeer donkere FPS spelleties.
- [RTS]: Deze modus is geoptimaliseerd voor RTS-game.
- [Vivid]: Hiermee optimaliseert u het scherm voor levendige kleuren.
- [Reader]: Hiermee optimaliseert u het scherm voor het bekijken van documenten. U kunt het scherm helderder maken in het OSD-menu.
- [HDR Effect]: Optimaliseert het scherm voor high dynamic range.
- [sRGB]: Een standaard RGB-kleurbereik voor de monitor en printer.

## **[Game Mode] op HDR-signaal**

- [Gamer 1]/[Gamer 2]: Met [Gamer 1] en [Gamer 2] hebt u twee beeldmodi waarin u aangepaste beeldscherminstellingen, waaronder gamegerelateerde instellingen, kunt opslaan.
- [FPS]: Deze modus is speciaal voor weergave van FPS spelletjes. Dit is met name toepasbaar bij zeer donkere FPS spelleties.
- [RTS]: Deze modus is geoptimaliseerd voor RTS-game.
- [Vivid]: Hiermee optimaliseert u het scherm voor levendige kleuren.

## *OD* OPMERKING

- HDR-content kan onjuist worden weergegeven afhankelijk van de instellingen van het Windows 10-besturingssysteem. Controleer de instellingen voor HDR Aan/Uit in Windows.
- Wanneer de HDR-functie is ingeschakeld, zijn de tekens of de beeldkwaliteit mogelijk slecht afhankelijk van de prestaties van de Grafische kaart.
- Wanneer de HDR-functie is ingeschakeld, kan het scherm flikkeren of kraken wanneer de monitoringang wordt gewijzigd of de stroom wordt in- of uitgeschakeld afhankelijk van de prestaties van de Grafische kaart.
- Ga voor meer informatie over de vraag of de grafische kaart en de game HDR ondersteunen naar de website van de fabrikant.

## **[Game Adjust]**

## **[Settings] > [Game Adjust]**

- [Motion Blur Reduction] (Alleen 27GP850/27GP850P
	- *-* [On]: Deze modus vermindert vervaging bij snel bewegende videobeelden. Deze functie is beschikbaar voor de volgende verticale frequentie.
	- **Ů** 120 Hz/ 144 Hz: HDMI
	- **Ů** 120 Hz/ 144 Hz/ 165 Hz: DisplayPort
	- *-* [Off]: Hiermee schakelt u de modus [Motion Blur Reduction] uit.
- [Overclock] Alleen 27GP850/27GP850P
	- *-* [On]: Zo stelt u in dat wordt overgeklokt naar een hogere vernieuwingsfrequentie dan in de specificaties van het beeldscherm is vermeld.
	- *-* [Off]: Zo schakelt u overklokken uit.
- [Adaptive-Sync]/ [FreeSync Premium]: Biedt naadloze en natuurlijke beelden in een spelomgeving. Merk op dat het scherm met tussenpozen kan flikkeren in een specifieke spelomgeving.
	- *-* [Extended]: Schakel een breder frequentiebereik van de [Adaptive-Sync]/ [FreeSync Premium]-functie in dan de basismodus. Het scherm kan flikkeren tijdens het spelen van het spel.
	- *-* [Basic]: Schakel het basisfrequentiebereik van de Adaptive-Sync/FreeSync Premium-functie in.
	- *-* [Off]: Adaptieve-Sync/FreeSync Premium Pro-functie uit.
	- » Ondersteunde interface: DisplayPort (Adaptive-Sync), HDMI (FreeSync Premium).
	- **Ů** Ondersteunde grafische kaart: U hebt een grafische kaart nodig die G-SYNC van NVIDIA of FreeSync van AMD ondersteunt.
	- **Ů** Ondersteunde versie: Zorg ervoor dat u de driver van uw grafische kaart naar de laatste versie bijwerkt.
	- **Ů** Zie voor meer informatie en vereisten de website van NVIDIA (*<www.nvidia.com>*) en de website van AMD (*<www.amd.com>*).
- [Black Stabilizer]: U kunt het zwarte contrast instellen voor een betere zichtbaarheid in donkere scènes. U kunt zo eenvoudiger voorwerpen op donkere gameschermen zien.
- [Response Time]: Hiermee stelt u de reactietijd voor weergegeven beelden in op basis van de snelheid van het scherm.

Voor een normale omgeving wordt de instelling [Fast] aanbevolen.

Voor een snel bewegend beeld wordt de instelling [Faster] aanbevolen. Wanneer [Faster] is ingesteld, treedt mogelijk beeldretentie op.

- *-* [Faster]: Hiermee stelt u de reactiesnelheid in op [Faster].
- *-* [Fast]: Hiermee stelt u de reactiesnelheid in op [Fast].
- *-* [Normal]: Hiermee stelt u de reactiesnelheid in op [Normal].
- *-* [Off]: Hiermee wordt de functie uitgeschakeld.
- [Crosshair]: Bij gebruik van Crosshair (Dradenkruis) wordt in het midden van het scherm een markering weergegeven bij First Person Shooters (FPS).

Gebruikers kunnen het dradenkruis dat past bij hun spelomgeving kiezen uit vier verschillende dradenkruizen.

- **IFPS Counter**
- *-* [On]: De indicator wordt linksboven in het scherm weergegeven. Hij geeft de werkelijke beeldsnelheid weer die op de ingang wordt ontvangen.
- *-* [Off]: Maakt geen gebruik van de FPS Counter-functie.
- [Game Reset]: De standaardinstellingen van het spel worden teruggezet.

# NEDERLANDS 19*NEDERLANDS*

## *<sup>OD</sup>* OPMERKING

- [Motion Blur Reduction] Alleen 27GP850/27GP850P
- *-* Helderheid wordt gereduceerd met tegenlicht om vervaging van bewegingen te beperken.
- *-* De functie [Motion Blur Reduction] en FreeSync kunnen niet tegelijkertijd worden gebruikt.
- *-* Deze functie is geoptimaliseerd voor games.
- *-* Het is raadzaam om deze uit te schakelen wanneer u de gamefunctie niet gebruikt.
- *-* Er kan flikkering optreden tijdens de werking van [Motion Blur Reduction].
- [Overclock] Alleen 27GP850/27GP850P
- *-* Nadat de monitor opnieuw is gestart, moet u de maximale vernieuwingsfrequentie wijzigen in het instellingenmenu van GPU.
- *-* Schakel [Overclock] uit als het scherm niet normaal wordt weergegeven.
- *-* De functie kan alleen worden gebruikt via DisplayPort.
- *-* De functies/prestaties van de functie Overclock kunnen variëren afhankelijk van de grafische kaart of game-inhoud.
- *-* We garanderen de prestaties van de functie niet en zijn niet verantwoordelijk voor neveneffecten die bij activering ervan kunnen optreden.
- **IFPS Counter** 
	- *-* De functie [FPS Counter] en [Crosshair] kunnen niet tegelijkertijd worden gebruikt.

## **[Picture Adjust]**

## **[Settings] > [Picture Adjust]**

- [Brightness]: Stel de helderheid van het scherm in.
- [Contrast]: Hiermee wordt het contrast van het scherm aangepast.
- [Sharpness]: Hiermee stelt u de scherpte van het scherm in.
- [Gamma]
- *-* [Mode 1], [Mode 2], [Mode 3]: Hoe hoger de gammawaarde, hoe donkerder het beeld wordt. En hoe lager de gammawaarde, hoe lichter het beeld wordt.
- *-* [Mode 4]: Als u de gamma-instellingen niet hoeft aan te passen, selecteert u [Mode 4].
- [Color Temp]: Stel uw eigen kleurtemperatuur in.
- *-* [Custom]: De gebruiker kan de rode, groene en blauwe kleur aanpassen.
- *-* [Warm]: Hiermee stelt u de schermkleur in op een rode kleurtint.
- *-* [Medium]: Hiermee stelt u de schermkleur in op een kleurtint tussen rood en blauw.
- *-* [Cool]: Hiermee stelt u de schermkleur in op een blauwe kleurtint.
- *-* [Manual]: De gebruiker kan de kleurtemperatuur perfectioneren.
- [R/G/B]: U kunt de kleur van het beeld aanpassen met rood, groen en blauw.
- [Six Color]: Voldoet aan de gebruikersvereisten voor kleuren door de kleur en verzadiging van de zes kleuren (rood, groen, blauw, cyaan, magenta en geel) aan te passen en de instellingen op te slaan.
	- *-* Tint: Hiermee past u de tint van het scherm aan.
	- *-* Verzadiging: Hiermee past u de verzadiging van de schermkleuren aan. Hoe lager de waarde, hoe minder verzadigd en helderder de kleuren worden. Hoe hoger de waarde, hoe meer verzadigd en donkerder de kleuren worden.
- [Black Level]: Hiermee stelt u het offset-niveau in (alleen voor HDMI).
- Offset: is een referentie voor een videosignaal, namelijk de donkerste kleur die de monitor kan weergeven.
- *-* [High]: Handhaaft de huidige contrastverhouding van het scherm.
- *-* [Low]: Verlaagt het zwartniveau en verhoogt het witniveau ten opzichte van de huidige contrastverhouding van het scherm.
- [Variable Backlight] Alleen 27GP850/27GP850P

Biedt een reeks van dimeffecten afhankelijk van game- of video-inhoud.

- *-* [Off]: Schakelt de variabele achtergrondverlichting functie uit.
- *-* [Normal]: Bij voorkeur voor video inhoud en internet of word- verwerking.
- *-* [Fast]: Bij voorkeur voor console spel ervaringen.
- *-* [Faster]: Bij voorkeur voor PC game ervaringen.
- [DFC]
- *-* [On]: Hiermee wordt de helderheid automatisch aan het scherm aangepast.
- *-* [Off]: Hiermee wordt de functie DFC uitgeschakeld.
- [Picture Reset]: Hiermee herstelt u de standaardbeeld- en kleurinstellingen.

## *<u>OD* OPMERKING</u>

- [Variable Backlight] Alleen 27GP850/27GP850P
- *-* Wanneer deze kenmerken zijn ingeschakeld, een lichte halo effect kan gezien worden op het donker achtergrond. Dit is normaal en geen storing.
- *-* De functie kan alleen gebruikt worden voor HDR-inhoud.
- *-* Het is aanbevolen om het uit te doen wanneer je de game functie niet gebruikt.

## **[Input]**

## **[Settings] > [Input]**

- [Input List]: Hiermee selecteert u de invoermodus.
- [Aspect Ratio]: Hiermee past u de beeldverhouding aan.
- [Auto Input Switch]: Wanneer u de [Auto Input Switch] instelt op [On], schakelt het scherm automatisch over naar nieuwe input wanneer deze is aangesloten.

## **[General]**

## **[Settings] > [General]**

- [Language]: Hiermee wordt de gewenste taal voor het menuscherm ingesteld.
- [User-defined Key 1]/ [User-defined Key 2]: U kunt het hoofdmenu aanpassen om gemakkelijk toegang te krijgen tot uw voorkeursmenu. De [User-defined Key 1] en [User-defined Key 2] verschijnen links/rechts van het hoofdmenu.
- [SMART ENERGY SAVING]: Bespaar energie met behulp van de luminantiecompensatie.
- *-* [High]: Bespaart energie met behulp van de functie [SMART ENERGY SAVING] met hoge efficiëntie.
- *-* [Low]: Bespaart energie met behulp van de functie [SMART ENERGY SAVING] met lage efficiëntie.
- *-* [Off]: Hiermee wordt de functie uitgeschakeld.
- *-* De waarde van de energiebesparingsgegevens kunnen verschillen per scherm en schermleverancier.
- *-* Als u voor de optie [SMART ENERGY SAVING] [High] of [Low] selecteert, wordt de helderheid van de monitor groter of kleiner afhankelijk van de bron.
- [Power LED]: Wanneer de stroomindicator is ingeschakeld, werkt deze als volgt:
	- *-* Ingeschakeld: Oplichten
	- *-* Slaapstand (stand-bymodus): Knipperen
	- *-* Uitgeschakeld: Uit
- [Automatic Standby]: Als er tijdens een bepaalde periode geen bewerking op de monitor wordt uitgevoerd, schakelt de monitor automatisch over naar de stand-bymodus.
- [HDMI Compatibility Mode]: De functie [HDMI Compatibility Mode] kan de oudere apparatuur herkennen die geen HDMI 2.0 ondersteunt.
- *-* [On]: Schakelt [HDMI Compatibility Mode] in.
- *-* [Off]: Hiermee wordt [HDMI Compatibility Mode] uitgeschakeld.
- [DisplayPort Version]: Stel DisplayPort-versie in op dezelfde versie als het aangesloten externe apparaat. Om de HDR-functie te gebruiken, stelt u dit in op [1.4].
- [Buzzer]: Met deze functie kunt u het geluid dat door de Zoemer wordt gegenereerd instellen als uw monitor aan gaat.
- [OSD Lock]: Via deze functie worden de configuratie en aanpassing van menu's uitgeschakeld.
- Alle functies zijn uitgeschakeld, behalve [Brightness], [Contrast] in [Picture Adjust], [Input], [OSD Lock] en [Information] in [General].
- [Information]: Op het scherm verschijnt de volgende informatie; [Total Power On Time], [Resolution].
- [Reset to Initial Settings]: Hiermee herstelt u de standaardinstellingen.

## <span id="page-21-0"></span>*<sup>OD</sup>* OPMERKING

- [HDMI Compatibility Mode]
	- *-* Als het aangesloten apparaat [HDMI Compatibility Mode] niet ondersteunt, kunnen het scherm of het geluid niet goed werken.
	- *-* Wanneer de HDMI Compatibility Mode is ingeschakeld, wordt een resolutie van 2560 x 1440 @ 100/120/144 Hz niet ondersteund.
	- *-* Sommige oudere grafische kaarten ondersteunen geen HDMI 2.0, maar u kunt de HDMI 2.0-resolutie selecteren in het bedieningspaneel van het venster.

Hierdoor kan het scherm abnormaal lijken.

## **PROBLEMEN OPLOSSEN**

## **Er wordt niets weergegeven op het scherm.**

- Zit het netsnoer van de monitor in het stopcontact?
	- *-* Controleer of het netsnoer correct in het stopcontact zit.
- Is de adapter van de monitor aangesloten?
	- *-* Gebruik alleen de adapter die bij het product is inbegrepen.
- Is het voedingslampje ingeschakeld?
	- *-* Controleer de kabelverbinding en druk op de knop Aan/uit.
- Is het apparaat ingeschakeld en is het voedingslampje rood?
	- *-* Controleer of de aangesloten ingang is ingeschakeld ([Settings] > [Input]).
- Knippert het voedingslampje?
	- *-* Beweeg de muis of druk op een willekeurige toets om het scherm in te schakelen als de monitor in energiebesparende modus staat.
	- *-* Controleer of de computer is ingeschakeld.
- Wordt het bericht [The screen is not currently set to the recommended resolution.] weergegeven?
- *-* Dit gebeurt als signalen die vanaf de PC (grafische kaart) worden verzonden, buiten het aanbevolen horizontale of verticale frequentiebereik van de monitor liggen. Raadpleeg het onderwerp [PRODUCTSPECIFICATIES](#page-24-1) van deze handleiding voor informatie over het instellen van de juiste frequentie.
- Wordt het bericht [No Signal] weergegeven?
	- *-* Dit bericht wordt weergegeven wanneer de signaalkabel tussen de PC en de monitor ontbreekt of niet is aangesloten. Controleer de kabel en sluit deze opnieuw aan.
- Wordt het bericht [Out of Range] weergegeven?
	- *-* Dit gebeurt als signalen die vanaf de PC (grafische kaart) worden verzonden, buiten het horizontale of verticale frequentiebereik van de monitor liggen. Raadpleeg het onderwerp PRODUCTSPECIFICATIES van deze handleiding voor informatie over het instellen van de juiste frequentie.

### Verschijnt het bericht "Onbekende monitor, Plug and Play (VESA DDC) monitor gevonden"?

- Hebt u het beeldschermstuurprogramma geïnstalleerd?
- *-* Zorg dat u het beeldschermstuurprogramma van onze website installeert: *<http://www.lg.com>*.
- Controleer of de videokaart de functie Plug and Play ondersteunt.

## **De schermweergave is instabiel en trilt. / Weergegeven beelden op de monitor laten**

## **schaduwsporen achter.**

- Hebt u de juiste resolutie geselecteerd?
- *-* Het scherm kan flikkeren als u de resolutie HDMI 1080i 60/50 Hz (met interlace) hebt geselecteerd. Wijzig de resolutie in 1080p of de aanbevolen resolutie.
- Blijft het beeld staan als de monitor wordt uitgeschakeld?
- *-* De weergave van een stilstaand beeld gedurende een langere periode kan leiden tot schade aan het scherm waardoor het voorgaande beeld zichtbaar blijft.
- *-* Gebruik een schermbeveiliging om de levensduur van de monitor te verlengen.
- Zijn er vlekken op het scherm zichtbaar?
- *-* Als u de monitor gebruikt, kunnen er pixelpuntjes (rood, groen, blauw, wit of zwart) op het scherm verschijnen. Dit is normaal voor een LCD-scherm. Het betreft geen fout en heeft geen invloed op de prestaties van de monitor.

### **De weergavekleur is niet normaal.**

- Wordt het beeld verkleurd weergegeven (16-kleuren)?
	- *-* Stel de kleur in op 24-bits (ware kleuren) of hoger. Ga in Windows naar Configuratiescherm > Beeldscherm > Instellingen > Kleurkwaliteit. (De instellingen kunnen verschillen afhankelijk van het besturingssysteem dat u gebruikt.)
- Is de kleur op het scherm instabiel of monochroom?
	- *-* Controleer of de signaalkabel correct is aangesloten. Sluit de kabel opnieuw aan of plaats de grafische kaart van de PC opnieuw.
- Zijn er vlekken op het scherm zichtbaar?
- *-* Als u de monitor gebruikt, kunnen er pixelpuntjes (rood, groen, blauw, wit of zwart) op het scherm verschijnen. Dit is normaal voor een LCD-scherm. Het betreft geen fout en heeft geen invloed op de prestaties van de monitor.

## **Sommige functies zijn uitgeschakeld.**

- Zijn sommige functies niet beschikbaar wanneer u op de knop Menu drukt?
- *-* De OSD is vergrendeld. Hiermee schakelt u [OSD Lock] [General] in.

### **Geen geluid uit de hoofdtelefoonaansluiting.**

- Worden beelden weergegeven met de DisplayPort of HDMI-ingang zonder geluid?
	- *-* Zorg ervoor dat de aansluiting op poort voor hoofdtelefoon goed is.
	- *-* Probeer het volume met de joystick harder te zetten.
	- *-* Stel de audio-uitgang van de PC in op de monitor die u gebruikt. Ga voor Microsoft Windows naar Configuratiescherm > Hardware en geluid > Geluid > stel de monitor in als standaardapparaat. (De instellingen kunnen verschillen afhankelijk van het besturingssysteem dat u gebruikt.)

## <span id="page-24-1"></span><span id="page-24-0"></span>**PRODUCTSPECIFICATIES**

De specificaties kunnen zonder aankondiging worden gewijzigd. Het symbool ~ betekent wisselstroom, en het symbool = = betekent gelijkstroom.

## **27GP850/27GP850P/27GP83B/27GP83BP**

## **Kleurdiepte**:

- HDMI: 8-bits/ 10-bits/ 12-bits kleur wordt ondersteund.
- DisplayPort: 10-bits kleur wordt ondersteund.

## **Resolutie**

- Maximale resolutie:
- *-* 2560 x 1440 @ 144 Hz (HDMI)
- *-* 2560 x 1440 @ 165 Hz (DisplayPort)(27GP83B/27GP83BP)
- *-* 2560 x 1440 @ 180 Hz (DisplayPort)(27GP850/27GP850P)
- Aanbevolen resolutie:
- *-* 2560 x 1440 @ 144 Hz (HDMI)
- *-* 2560 x 1440 @ 165 Hz (DisplayPort)

## **AC/DC-adapter**

• Model: DA-65G19 Fabrikant: Asian Power Devices Inc.

• Model: ADS-65FAI-19 19065EPG-1/ ADS-65FAI-19 19065EPK-1/ ADS-65FAI-19 19065EPCU-1 / ADS-65AI-19-3 19065E Fabrikant: SHENZHEN HONOR ELECTRONIC

- Model: MS-V3420R190-065L0-DE/ MS-V3420R190-065L0-KR/ MS-V3420R190-065L0-US Fabrikant: MOSO POWER Supply Technology CO LTD
- Uitvoer:  $19V = -3.42 A$
- Model: DA-48F19 Fabrikant: Asian Power Devices Inc. • Model: ADS-48FSK-19 19048FPCU-1/ ADS-48FSK-19 19048EPK-1/ ADS-48FSK-19 19048EPG-1 Fabrikant: SHENZHEN HONOR ELECTRONIC • Model: MS-Z2530R190-048M0-E/ MS-V2530R190-048L0-DE/ MS-V2530R190-048L0-KR/ MS-V2530R190-048L0-US Fabrikant: MOSO POWER Supply Technology CO LTD
- Uitvoer:  $19V = -2.53 A$

### **Omgevingsomstandigheden**

- Bedrijfscondities
	- *-* Temperatuur: 0 °C tot 40 °C
	- *-* Luchtvochtigheid: Minder dan 80 %
- Opslagomstandigheden
	- *-* Temperatuur: -20 °C tot 60 °C
	- *-* Luchtvochtigheid: Minder dan 85 %

**Afmetingen**: Monitorgrootte (Breedte x Hoogte x Diepte)

- Inclusief standaard (mm): 614,2 x 575,9 x 291,2
- Exclusief standaard (mm): 614,2 x 364,8 x 51,7

## **Gewicht (zonder verpakking)**

- Inclusief standaard (kg): 6,3
- Exclusief standaard (kg): 4,2

## **Voeding**

- Vermogensclassificatie:  $19V = -3.3$  A Of  $19V = -2.4$  A
- Energieverbruik
	- *-* Gebruiksmodus: 48 W (Standaard)\*
- *-* Slaapstand (Stand-bymodus): ≤ 0,5 W\*\*
- *-* Uitgeschakeld: ≤ 0,3 W
- \* De Gebruiksmodus van Energieverbruik wordt gemeten met de LGE-teststandaard. (Volledig wit patroon, maximale resolutie)
- \* Het niveau van Energieverbruik kan verschillen door de gebruiksomstandigheden en monitorinstelling.
- \*\* De monitor gaat na een aantal minuten in de slaapmodus. (Max. 5 minuten)

## **PRODUCTSPECIFICATIES**

De specificaties kunnen zonder aankondiging worden gewijzigd. Het symbool ~ betekent wisselstroom, en het symbool = = betekent gelijkstroom.

## **32GP83B/32GP83BP**

## **Kleurdiepte**:

- HDMI: 8-bits/ 10-bits/ 12-bits kleur wordt ondersteund.
- DisplayPort: 10-bits kleur wordt ondersteund.

## **Resolutie**

- Maximale resolutie:
- *-* 2560 x 1440 @ 144 Hz (HDMI)
- *-* 2560 x 1440 @ 165 Hz (DisplayPort)
- Aanbevolen resolutie:
	- *-* 2560 x 1440 @ 144 Hz (HDMI)
- *-* 2560 x 1440 @ 165 Hz (DisplayPort)

## **AC/DC-adapter**

• Model: DA-48F19

Fabrikant: Asian Power Devices Inc.

- Model: ADS-48FSK-19 19048EPG-1/ ADS-48FSK-19 19048EPK-1/ ADS-48FSK-19 19048EPCU-1 Fabrikant: SHENZHEN HONOR ELECTRONIC
- Uitvoer:  $19V = -2.53 A$

## **Omgevingsomstandigheden**

- Bedrijfscondities
	- *-* Temperatuur: 0 °C tot 40 °C
	- *-* Luchtvochtigheid: Minder dan 80 %
- Opslagomstandigheden
	- *-* Temperatuur: -20 °C tot 60 °C
	- *-* Luchtvochtigheid: Minder dan 85 %

## **Afmetingen**: Monitorgrootte (Breedte x Hoogte x Diepte)

- Inclusief standaard (mm): 714,7 x 600,3 x 292,1
- Exclusief standaard (mm): 714,7 x 428,0 x 50,9

## **Gewicht (zonder verpakking)**

- Inclusief standaard (kg): 7,2
- Exclusief standaard (kg): 4,8

## **Voeding**

- Vermogensclassificatie:  $19V = -2,4$  A
- Energieverbruik
	- *-* Gebruiksmodus: 44 W (Standaard)\*
	- *-* Slaapstand (Stand-bymodus): ≤ 0,5 W\*\*
	- *-* Uitgeschakeld: ≤ 0,3 W
- \* De Gebruiksmodus van Energieverbruik wordt gemeten met de LGE-teststandaard. (Volledig wit patroon, maximale resolutie)
- \* Het niveau van Energieverbruik kan verschillen door de gebruiksomstandigheden en monitorinstelling.
- \*\* De monitor gaat na een aantal minuten in de slaapmodus. (Max. 5 minuten)

## **Ondersteuningsmodus**

**(Vooraf ingestelde modus, HDMI/DisplayPort)**

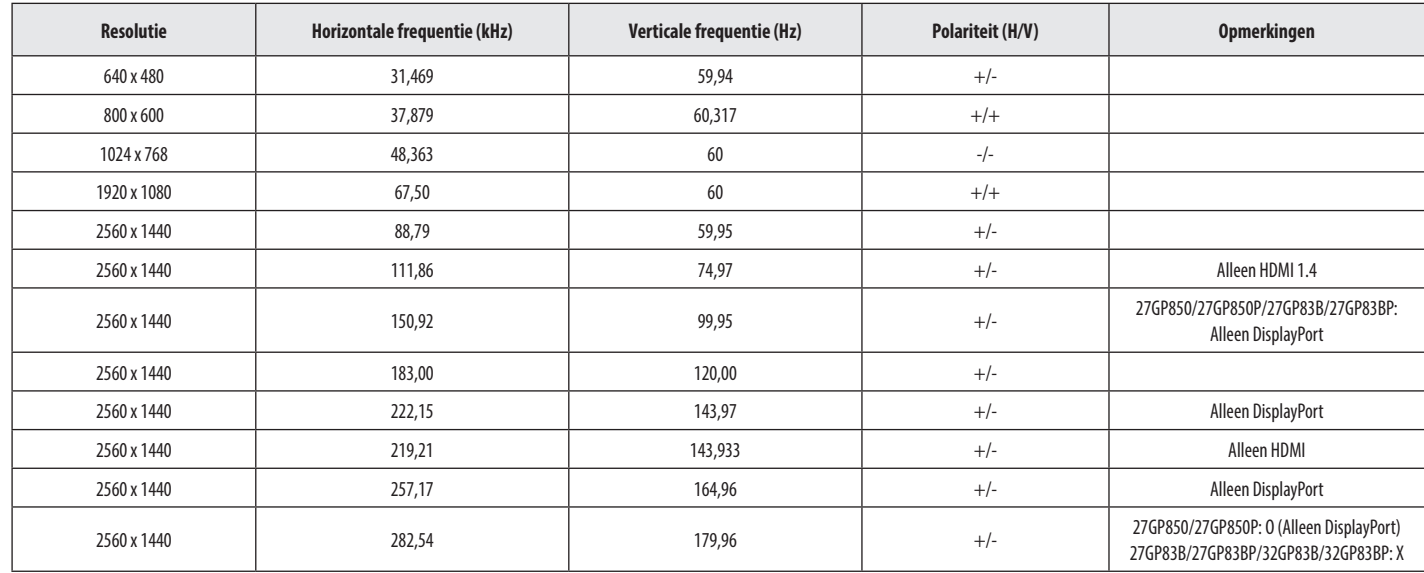

## **HDMI-timing (video)**

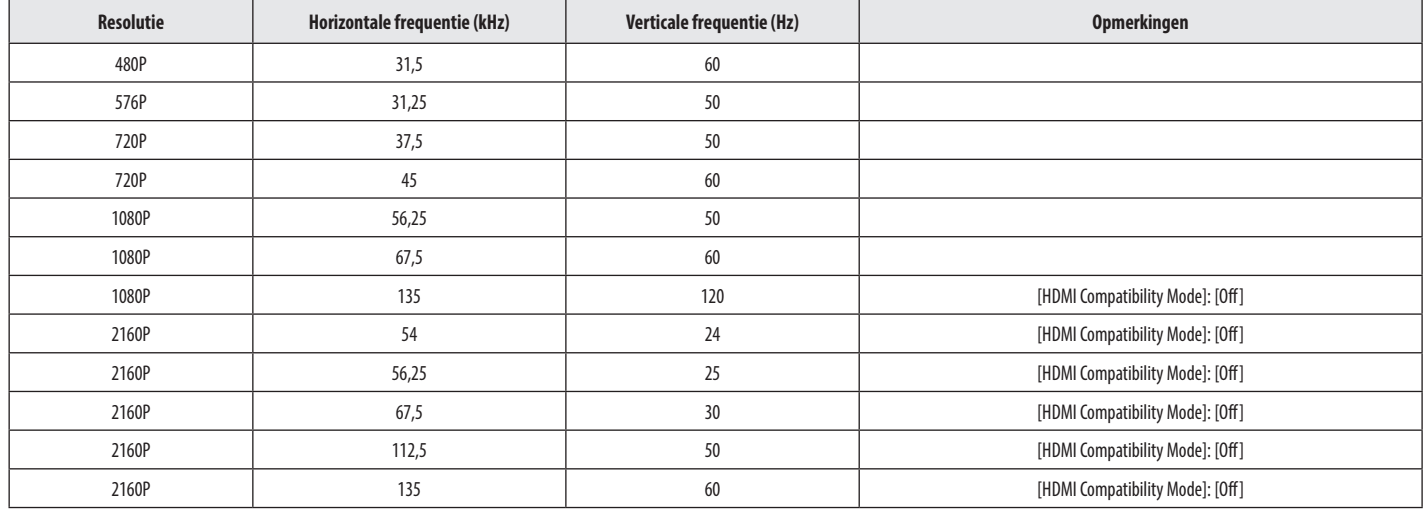

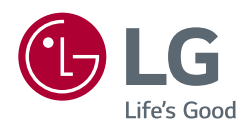

*Het model- en serienummer van het product vindt u op de achterzijde en op één zijkant van de het product.* 

*Noteer deze nummers hieronder voor het geval u onderhoudswerkzaamheden moet laten uitvoeren.*

*Model*

*Serienummer*